**Приложение 3**

### **Инструкция по удалению дублей в АИС «Сетевой город. Образование» дляобразовательных организаций**

## **(общеобразовательных и дошкольных образовательных организаций)** Основные причины возникновения дублей в АИС СГО:

1. Учащийся/воспитанник не выбыл своевременно из одной образовательной организации (далее - ОО) и был зачислен в другую ОО быстрым вводом.

2. Выбытие учащегося/воспитанника из одной ОО и зачисление в другую ОО произведено в одну дату.

3. Учащийся/воспитанник был ошибочно зачислен в прикрепленные к ОО и потом еще раз зачислен в эту же ОО.

### **Внимание!**

**Удалить дубль должна та ОО, в которой учетная запись дубля позже появилась в системе**.

Здесь стоит учесть, что история движений учащегося будет отображаться только в старой (оригинальной) учетной записи. Поэтому учетную запись с историей движения (оригинал учетной записи) необходимо оставить в системе, а удалять следует учетную запись, внесенную позже.

Ниже описаны способы удаления дублей учетных записей в зависимости от причины их возникновения.

#### **Учащийся/воспитанник не выбыл своевременно из одной**

# **образовательной организации (далее - ОО) и был зачислен в другую ОО быстрым вводом**

Организация, которая создала дубль учетной записи (т.е. неправильно зачислила обучающего в АИС СГО), должна отправить дубль в архив или удалить приказ о зачислении ученика/воспитанника, а потом – зачислить в систему правильно:

 В случае, если ученику/воспитаннику, введенному вручную, **не выставлялись оценки и отметки о посещаемости,** а также нет обязательных заданий - удалить приказ о его зачислении (*согласно Алгоритму действий для*  *отчисления дубля учетной записи ученика/воспитанника*) и зачислить направленную учетную запись из другой школы или детского сада (*согласно Алгоритму действий для зачисления учеников/воспитанников из списка распределенных из очереди*).

 В случае, если ученику/воспитаннику отметки выставлены и удалить их нет возможности, дубль стоит отчислить приказом о выбытии (*согласно Алгоритму действий для отчисления дубля учетной записи ученика/воспитанника*) и изменить категорию доступности на «Архив» (*согласно Алгоритму действий для перевода выбывшего обучающегося-дубля в категорию «Архив»)*, а оригинал учетной записи зачислить из другой школы или детского сада (*согласно Алгоритму действий для зачисления учеников/воспитанников из списка распределенных из очереди*).

# **Выбытие учащегося/воспитанника из одной ОО и зачисление в другую ОО произведено в одну дату**

Если даты выбытия и зачисления совпадают, необходимо исправить даты приказов (Управление - Движение учащихся). Датой выбытия считается дата последнего посещения ОО, датой зачисления считается дата первого посещения ОО.

#### **Учащийся/воспитанник был ошибочно зачислен**

#### **в прикрепленные к ОО и потом еще раз зачислен в эту же ОО**

Из справки: учащиеся, прикрепленные к ОО, не зачисляются в класс, а только прикрепляются к параллели, они не отображаются в списке класса, классном журнале и отчетах по классу.

Для устранения дублей в этой ситуации необходимо выполнить следующее:

 Если оригинал учетной записи учащегося/воспитанника зачислен в прикреплённые **в этом учебном году**, то нужно удалить приказ о зачислении дубля,а оригинал необходимо правильно перевести в нужный класс (*Согласно Алгоритму действий для перевода из прикрепленных к ОО в классы/группы*) – в случае, если обучающемуся *не выставлялись оценки и отметки о посещаемости,* а также не назначено обязательных заданий.

 Если оригинал учетной записи учащегося/воспитанника зачислен в прикрепленные **при переходе на следующий учебный год**, то дубль нужно отчислить приказом о выбытии (*согласно Алгоритму действий для отчисления дубля учетной записи ученика/воспитанника*) и отправить в архив (*согласно Алгоритму действий для перевода выбывшего обучающегося-дубля в категорию «Архив»)*, а оригинал учетной записи зачислить правильно в класс (оформить выбытие и зачислить в эту же школу/детсад) (*согласно Алгоритму действий для зачисления учеников/воспитанников из списка распределенных из очереди*)– в случае, если ученику/воспитаннику *отметки выставлены и удалить их нет возможности*.

**Алгоритм действий для отчисления дубля учетной записи ученика/воспитанника:**

1. Зайти во вкладку «**Управление**» и выберете «**Движение учащихся/воспитанников**».

2. Создать приказ о выбытии:

1) выбрать тип документа – выбытие из школы, подтип документа – все зачисленные (или прикрепленные – для отчисления прикрепленных кОО), внести № и дату документа о выбытии и нажать на кнопку **«Добавить учеников в приказ»**;

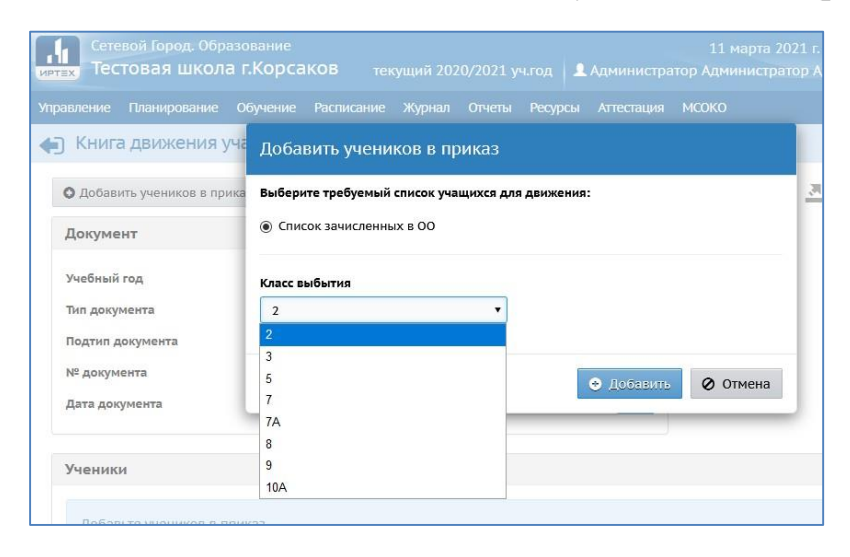

2) выбрать класс выбытия и нажать на кнопку «**Добавить**» (рис. 1);

Рис.1

3) на экране «**Книга движения учащихся/воспитанников/список зачисленных в ОО**» проставить галочки напротив ФИО дублейучеников/воспитанников детей, которых нужно добавить в приказ о выбытии и нажать на «**Добавить учеников/воспитанников в приказ**» (рис. 2);

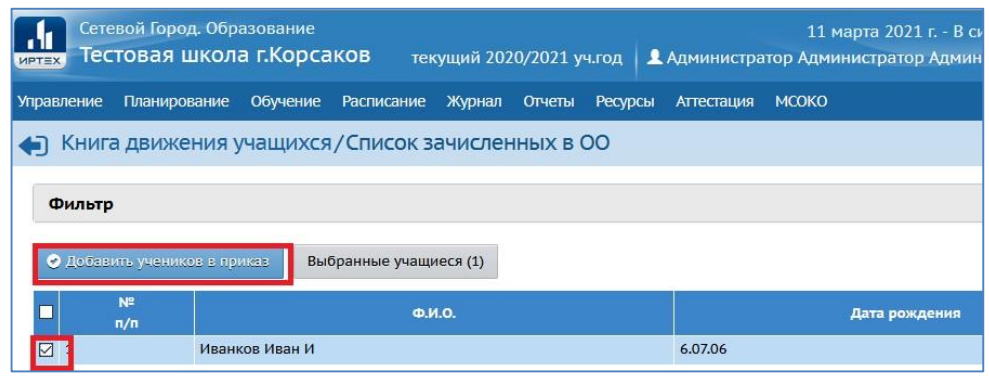

Рис.2

Таким образом произойдет выбытие дубля-обучающегося/воспитанника из образовательной организации в «пул выбывших», теперь его можно отправлять в архив.

**Алгоритм действий для перевода выбывшего обучающегося- дубля в категорию «Архив»:**

1. В главном меню «**Управление»** выбрать «**Выпускники и выбывшие»**.

2. На экране «**Список свободных учеников (выпускников и выбывших)**» (рис. 3) установить фильтр:

 Категория доступности – выбытие (для выбывшего учащегося/воспитанника). Если в категории доступности в списке выбывших нет нужного ученика/воспитанника, то необходимо проверить в категории «Выпуск» или «Архив», т.к. иногда ОО путают выпуск и выбытие;

Ученики/ воспитанники – доступные для зачисления;

Год выбытия;

Класс/группа выбытия.

Можно ввести в строку поиска ФИО ученика/воспитанника, являющегося «дублем».

3. Для построения списка нажать на кнопку «**Загрузить**».

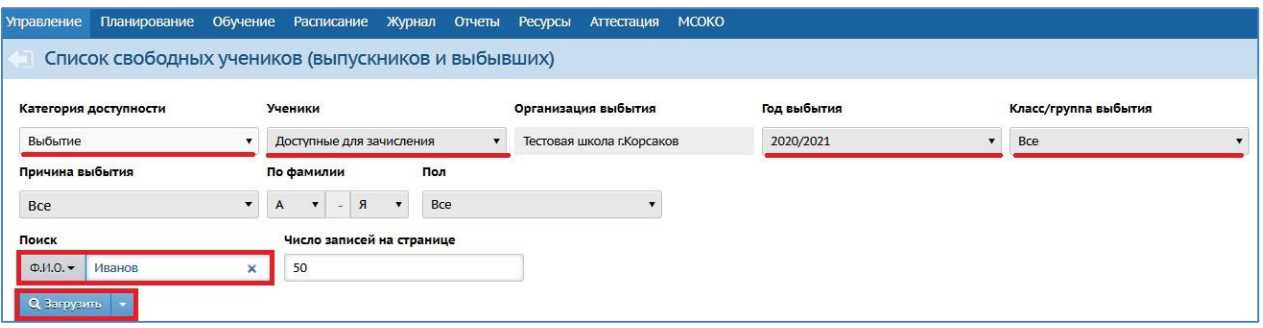

Рис. 3

4. В полученном списке нажать на ФИО нужного ученика/воспитанника (рис. 4).

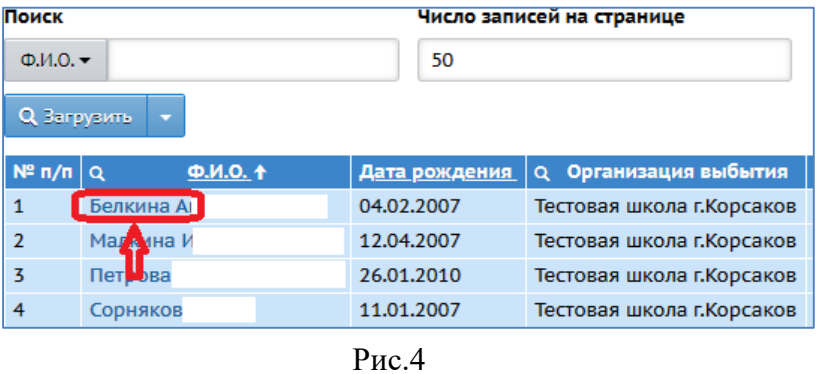

5. На экране «**Сведения об ученике (воспитаннике)**» выбрать категорию доступности из выпадающего списка – Архив (рис. 5).

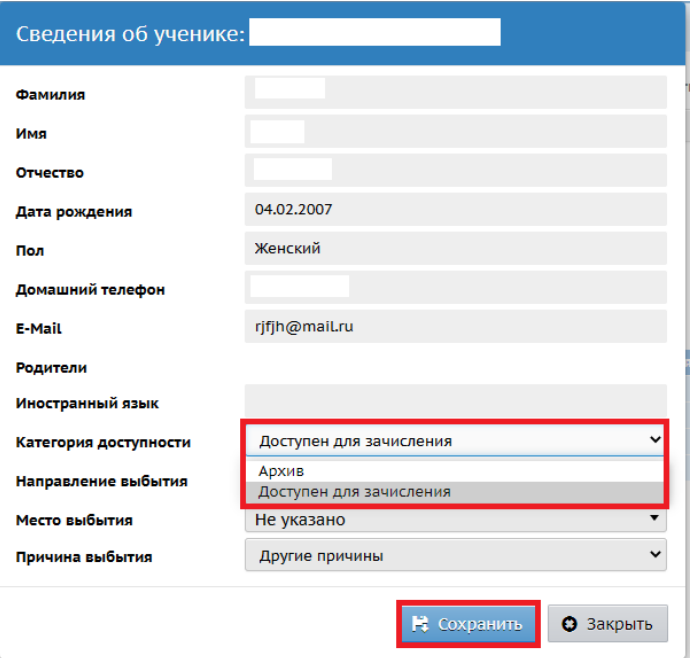

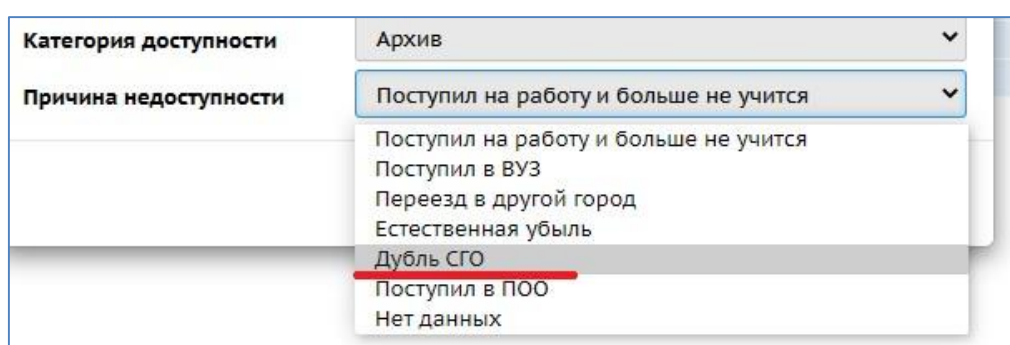

6. Выбрать причину выбытия – Дубль СГО (рис. 6).

Рис. 6

### 7. Нажать «**Сохранить**» (рис. 5).

Данный ученик/воспитанник удален в архив. Вернуть в случае необходимости из архива может пользователь с ролью «Администратор» в списке выбывших и выпускников, выбрав в фильтре: ученики/воспитанники – все, найти нужного ученика/воспитанника и изменить в сведениях об ученике/воспитаннике категорию доступности с «**Архив**» на «**Доступен для зачисления**».

**Алгоритм действий для перевода из прикрепленных к ОО в классы/группы**

1. На экране **«Управление – Движение учащихся/воспитанников»** создайте документ о движении с типом «**Перевод из группы в группу»**, нажмите "**Добавить**" (рис. 7).

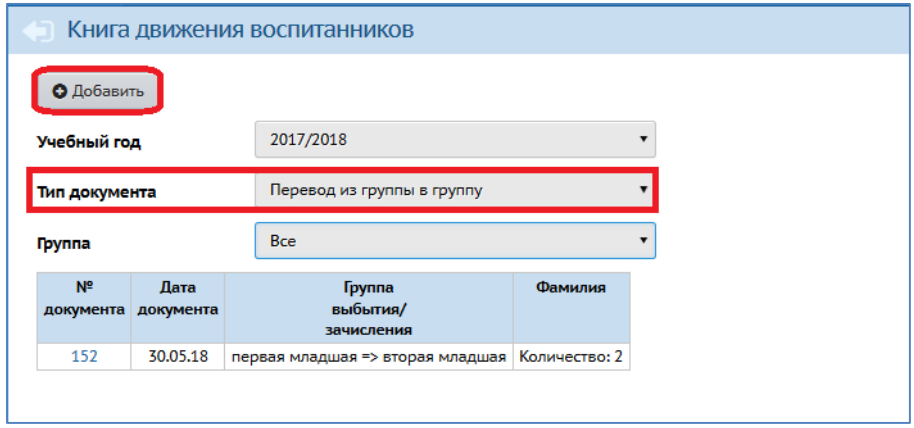

Рис.7

2. Укажите подтип документа «**Перевод из прикреплённых**», введите № и

дату приказа, нажмите «**Добавить учеников/воспитанников в приказ**» (рис. 8).

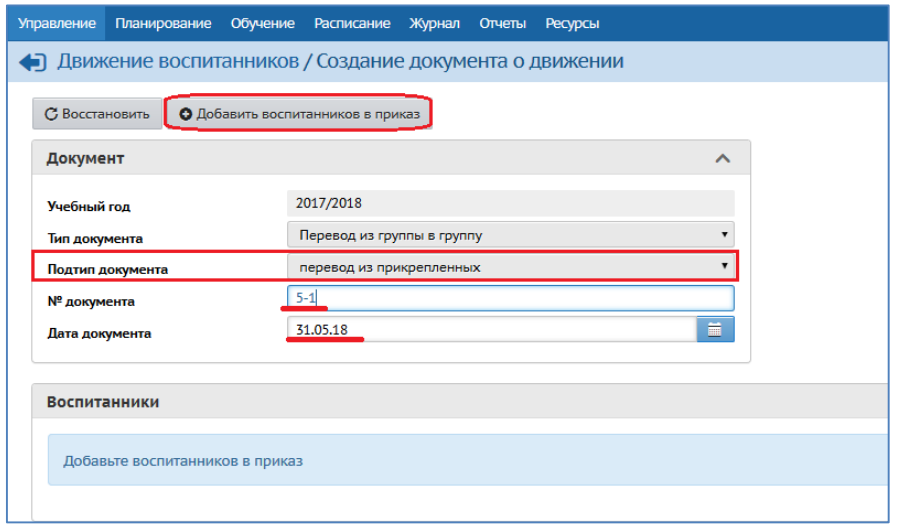

Рис.8

3. Выберите класс/группу для зачисления и нажмите «**Добавить**» (рис. 9).

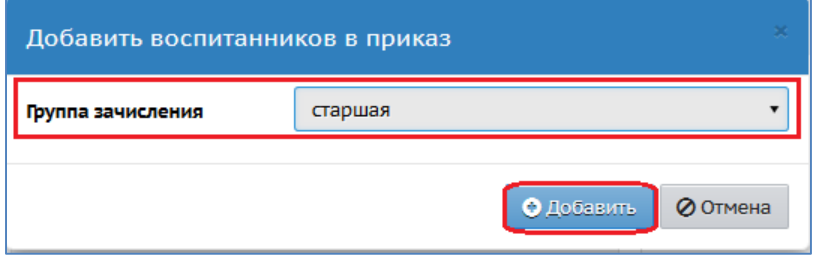

Рис.9

4. В окне «**Движение учеников/воспитанников/Список прикрепленныхк ОО**» нажмите на кнопку «**Применить**» и выделите нужных учащихся, затем нажмите на кнопку «**Выбрать**» (рис. 10).

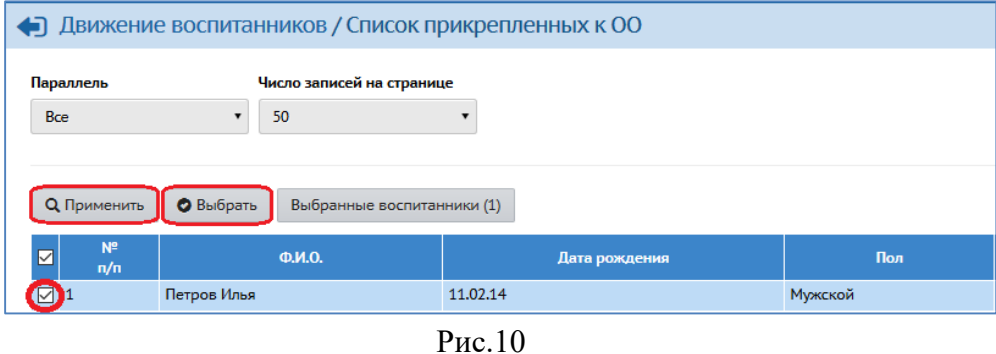

5. Проверьте, правильно ли оформлены реквизиты приказа и нажмите на кнопку «**Сохранить**» (рис. 11).

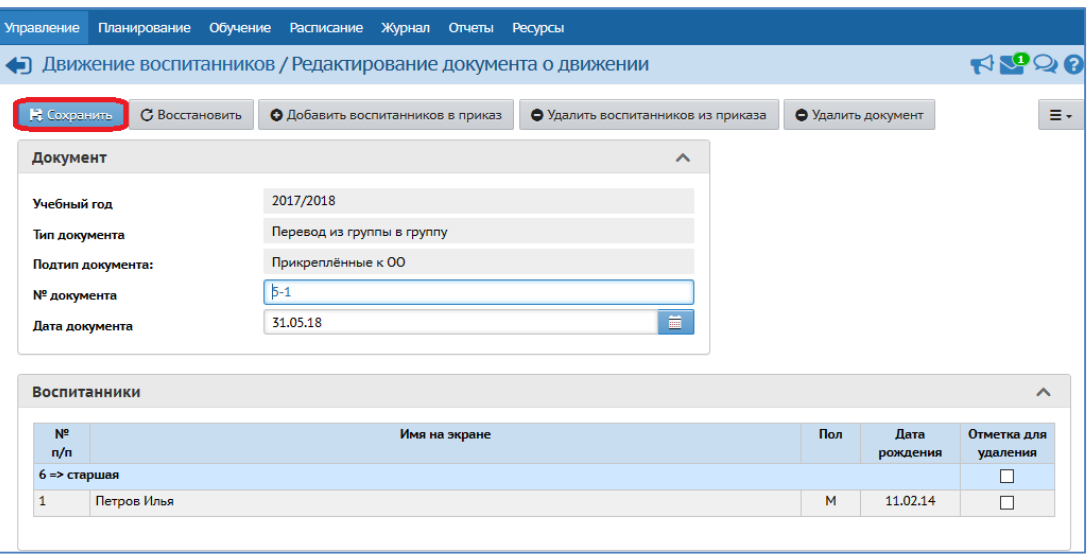

Рис.11

## **Алгоритм действий для зачисления учеников/воспитанников из списка распределенных из очереди**

Зачисление в школу ученика из другой школы (в случае перевода) или из детского сада (в случае выпуска из ДОО) в АИС СГО с целью недопущения возникновения дублирующихся учетных записей в системе выполняется **только из списка распределенных из очереди**!

- 1. В главном меню «**Управление**» выберите «**Движение учащихся**».
- 2. На экране «**Книга движения учащихся**» выберите:
- актуальный учебный год,
- тип документа зачисление в школу,
- $\triangleright$  подтип все зачисленные,
- класс, куда необходимо зачислить ребенка и нажмите «**Добавить**»

(рис. 12).

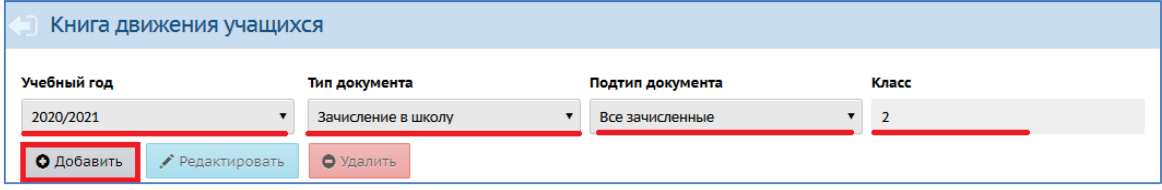

Рис.12

3. Укажите № документа, дату и нажмите на «**Добавить учеников в**

**приказ**» (рис. 13).

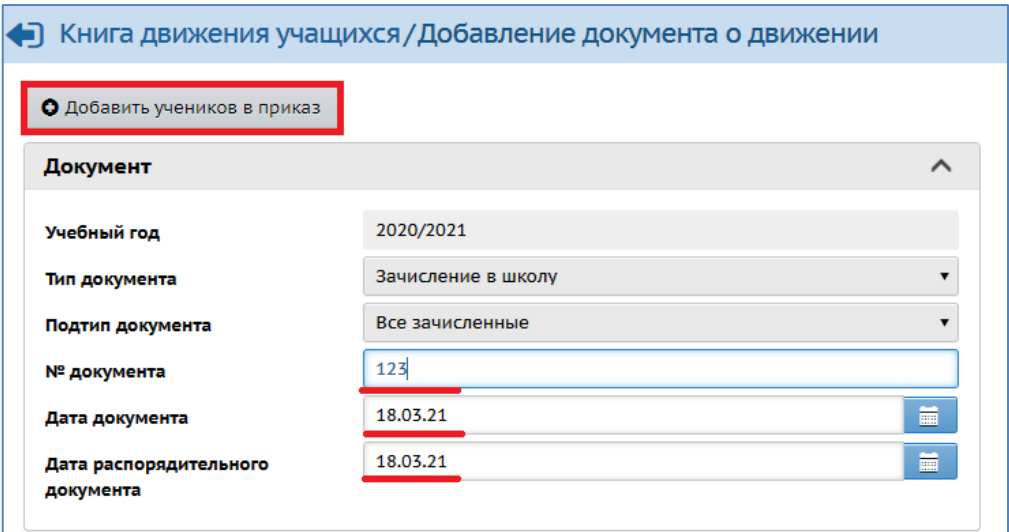

Рис.13

4. Выберите «**Список распределенных из очереди**», класс зачисления и нажмите «**Добавить**» (рис. 14).

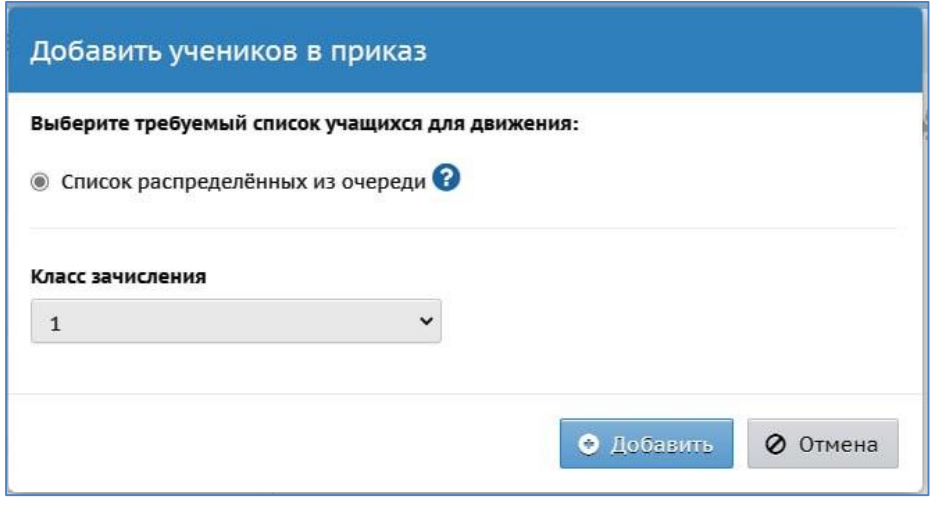

Рис.14

5. На экране «**Книга движения учащихся/Список распределенных из очереди**» по необходимости задать фильтр. После этого нажмите «**Применить**» (рис. 15).

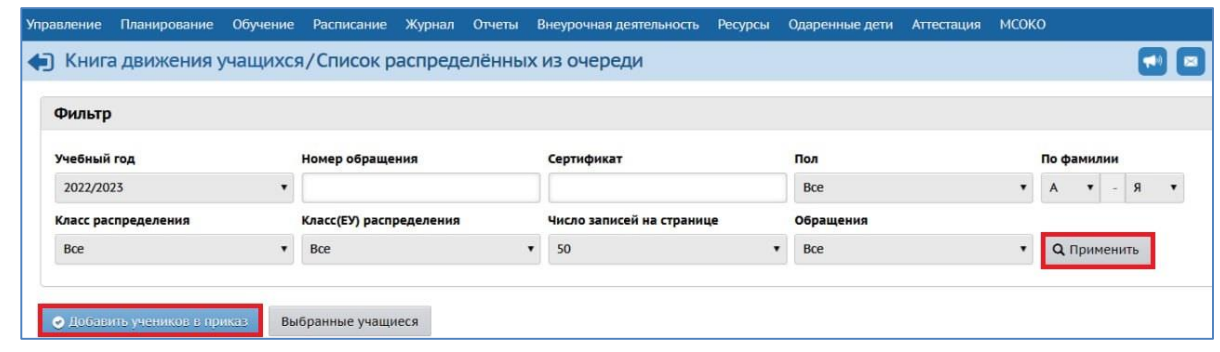

Рис.15

6. В загрузившемся списке учеников/воспитанников поставьте галочки напротив тех, кого необходимо зачислить в данную ООО. Далее нажмите на кнопку «**Добавить учеников в приказ**».

7. Таким образом, выбранный ученик/воспитанник будет верно зачислен в ООО (рис.16).

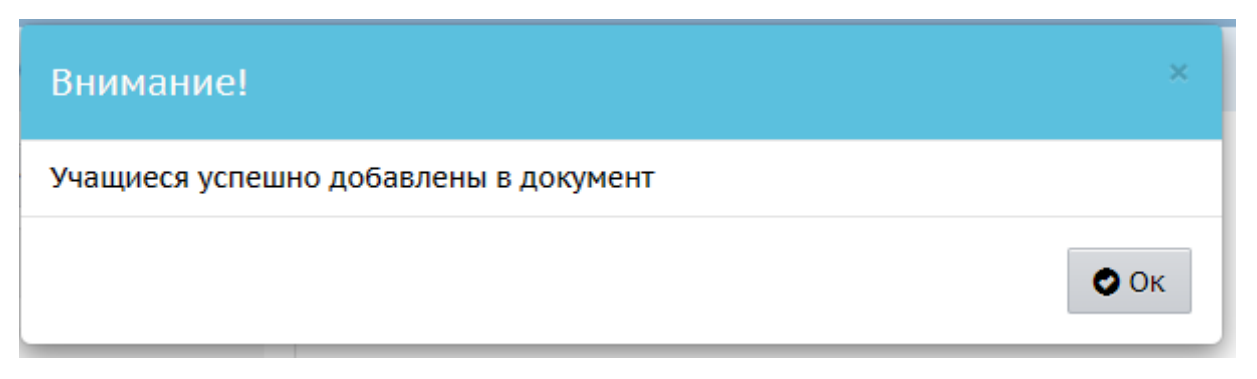

Рис.16